# **Effort Reporting System Assignments Quick Guide**

The Department Coordinator (DC) must ensure that the Sub-department coordinators (Sub DC), Pre-Reviewers and Certifiers assigned are appropriate. Use this Quick Guide for the following assignments:

- 1. Assign Graduate Students and other staff Effort (Post doctorates, and other similar positions) forms to a PI for Certification by Project.
- 2. Assign or change a Sub-Department Coordinator.
- 3. Assign or change a Pre-Reviewer.
- 4. Change Individual Assignments.
- 1. **Assign Graduate Students and other staff (Post doctorates, and other similar positions) Effort Forms to a PI for Certification by Project.**

Per the University's Effort Reporting Policy, certification of effort and the allocation of effort must be completed by the individual faculty, staff or graduate student performing the effort; however, Principal Investigators (PI/Co-PI) may certify for the staff working on their sponsored projects (graduate students, post-doctoral associates, and other similar positions). **If the department has chosen Project Certification, the DC/sub DC/ pre-reviewer must "Enable Line Items forms" for these associates prior to pre- review. The PIs will not be assigned as certifiers till the Line Item Assignment process is enabled.**

## To **Enable Line Item for the Graduate students and other staff:**

- Select Management
- Select Assignment
- Select Change Assignments for Individuals

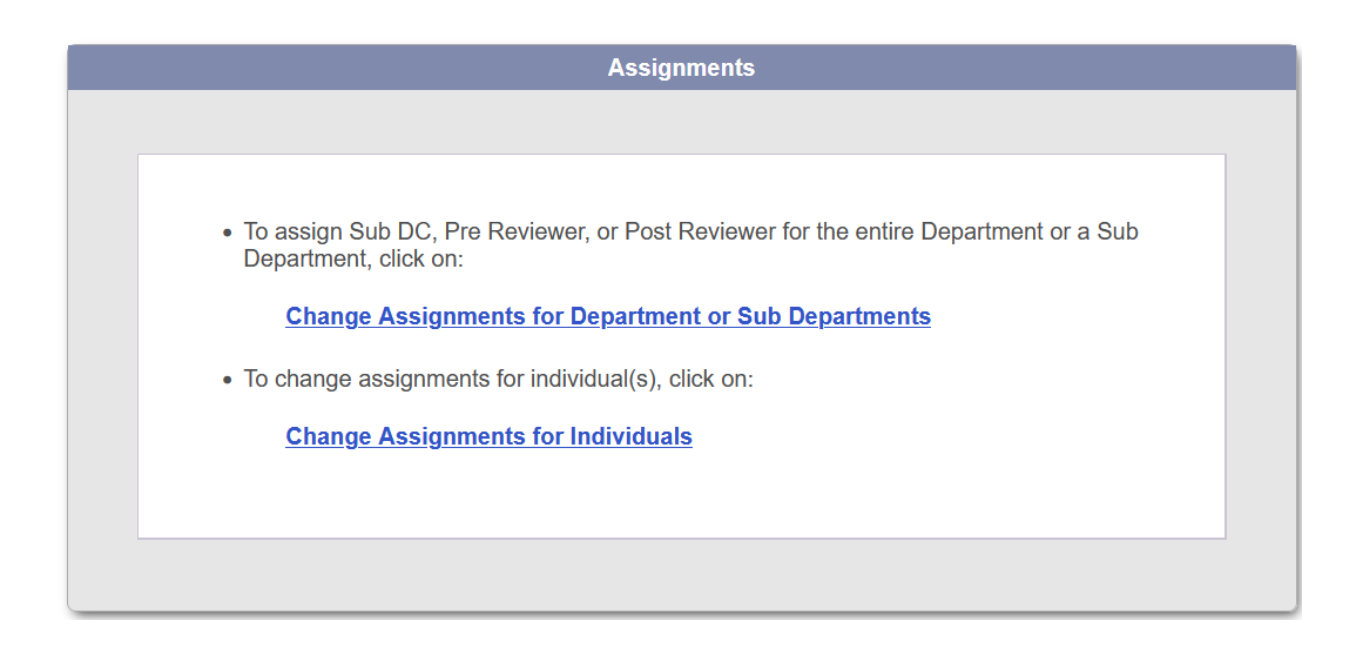

Select your department

# **Change Assignments for Individuals**

# **Select Department Check All Clear All Displaying 1 of 1 records**  $\ddot{\bullet}$ **Selection Department Department Name** ٠ 0104 **Electrical and ComputerEngineering** M Proceed

This lists all individuals in your domain (departments/sub departments)

- Select the Status dropdown menu and Select "Eligible for PI line item". This should list Graduate students and staff eligible for Line Item certification.
- Select these employees select proceed
- Select Enable selected forms as line item forms Select proceed

## **Change Individual Assignments**

#### You have selected to change the assignment setting for the following employees

If this is correct, select the option and click Proceed. If this is not correct, please click Back to select other employees.

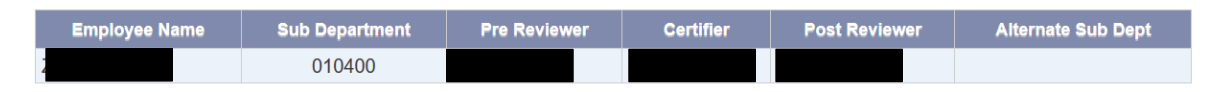

You have following rights to change the assignment settings for the above individuals. Please select an appropriate option to continue:

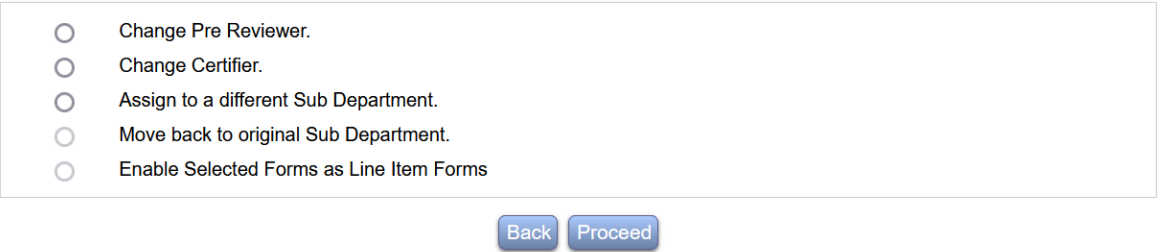

Now the PIs will be able to certify for the staff working on their projects.

#### **2. Assign or Change a Sub-Department Coordinator.**

The Department Coordinator (DC) has access to change assignments for department or sub departments and can also change assignments for individuals.

#### **To Add Sub Department Coordinator:**

- Select Management
- Select Assignments
- Go to Change Assignments for Department or Sub Departments

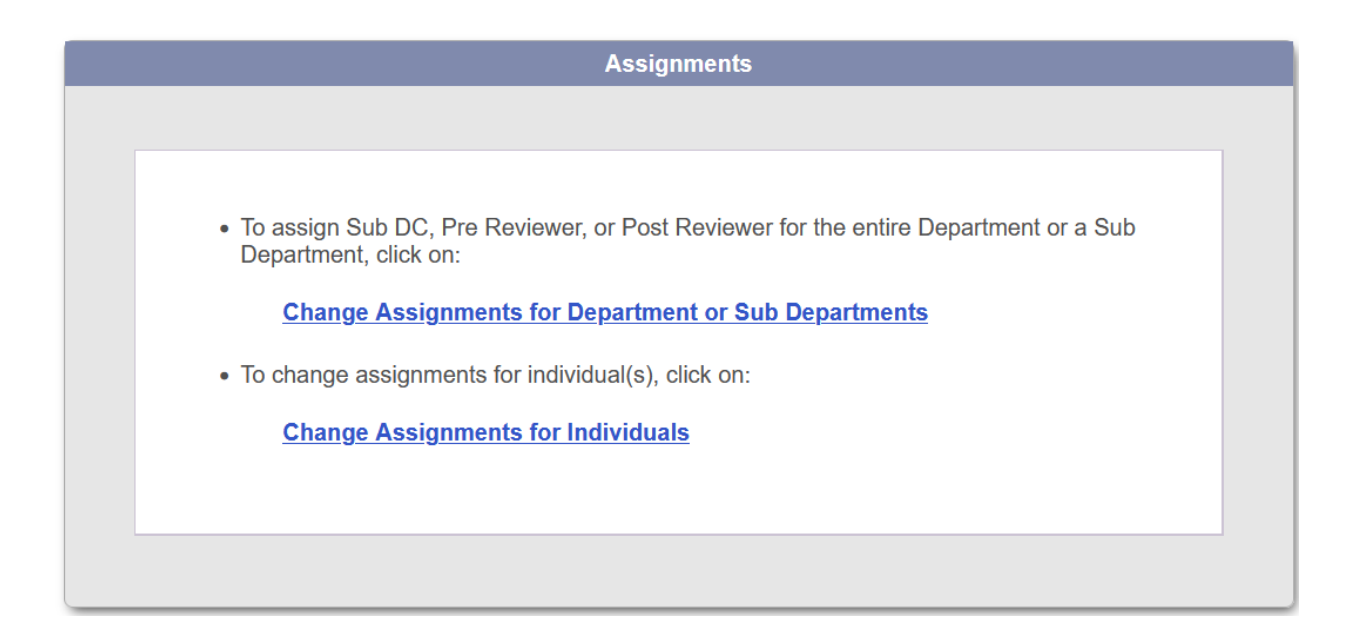

#### • Select a sub department - Select Proceed

## **Change Sub Department Assignments**

You are in charge of the following sub department(s). Please select from the following list and click Proceed to continue with the Assignments process.

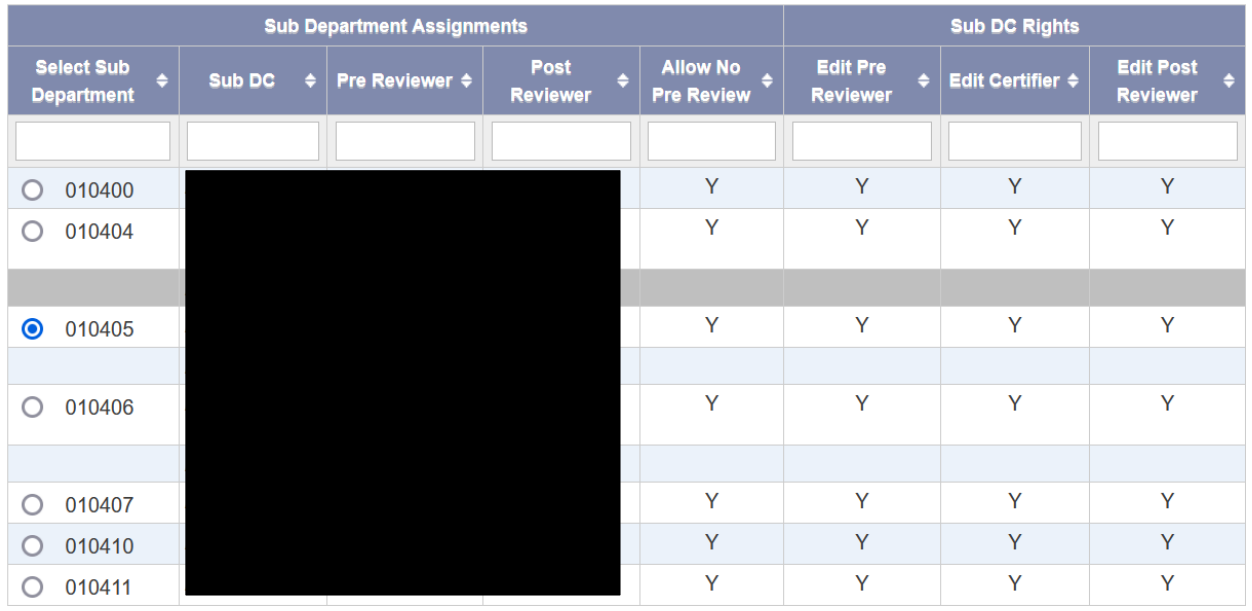

#### Displaying 10 of 10 records

Select Add Sub DC. Select Proceed

You have following options to adjust current Sub Department Assignments. Please select an appropriate option to continue:

- **Add SubDC**  $\bullet$
- Remove Selected SubDC(s)  $\circ$
- $\bigcirc$ Replace SubDC(s)
- Update SubDC Rights For 010405.  $\circ$
- Change Sub Department Pre Reviewer For 010405.  $\circ$

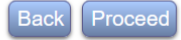

Select the sub DC you want to select  $\bullet$ 

# **Change Sub Department Assignments**

You have selected the option - Add a SubDC for Sub Department: 010405

To Add a Sub DC, you may choose one from the following options:

- Assign somebody not in your domain, or
- Assign somebody from the following list:

#### Displaying 348 of 348 records

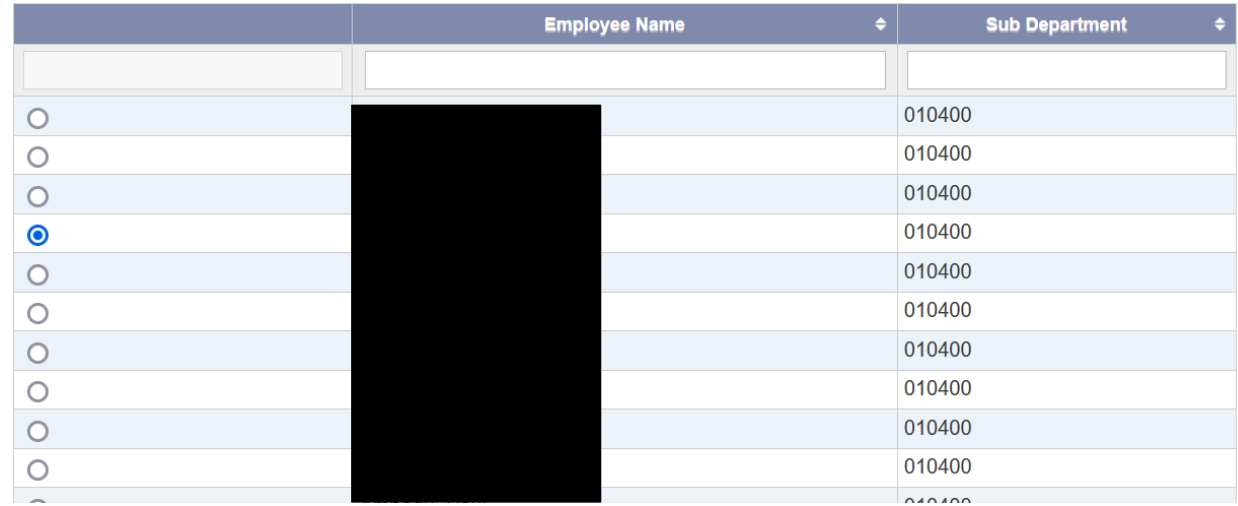

Click on Proceed

## **Change Sub Department Assignments**

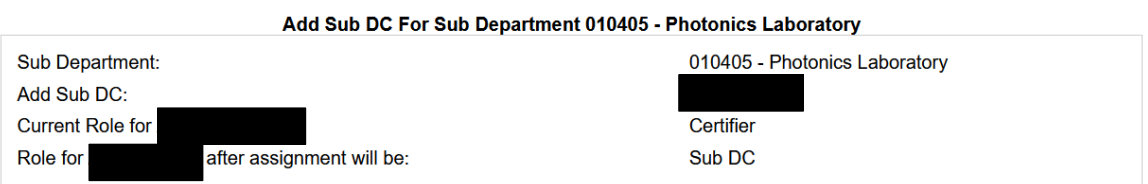

If the above information is correct, please click Apply to apply the change and proceed. To select another employee, click Back.

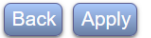

Select Apply

## 3. **Assign or change a Pre-Reviewer**:

Follow the same steps as above, but select the option for Sub-Department Pre-Reviewer.

## **4. Change individuals in the assigned department/sub department:**

- Select Management
- Select Assignments

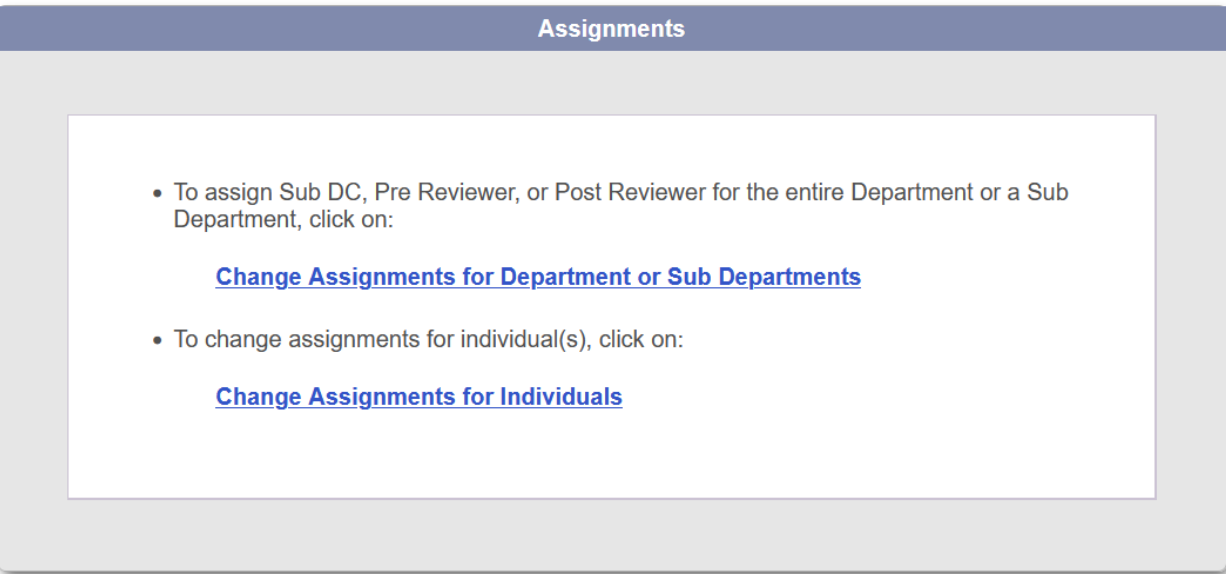

- Select the department Select Proceed
- Select a sub-department

# **Change Assignments for Individuals**

# **Select Sub Department(s)**

# **Check All**

**Clear All** 

# **Displaying 7 of 7 records**

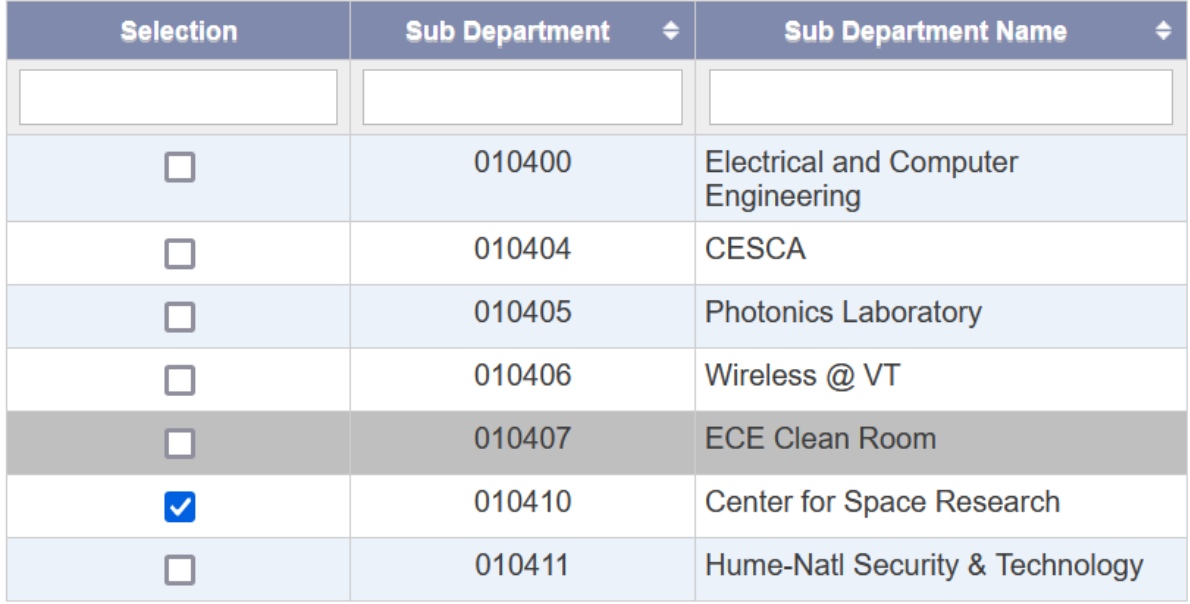

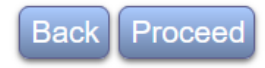

Select the individual you need to make a change - Select on proceed  $\bullet$ 

# **Change Individual Assignments**

**Clear All Check All** Displaying 220 of 220 records Alternate Pre<br>Reviewer Sub Title Post Sub **Status Certifier** Employee Name  $\triangleleft$ Reviewer Code **Department Dept**  $[All]$ 010400 01212406  $\Box$ 010400 01126712  $\Box$ 01126701 010400  $\Box$ 010400 01301W00  $\blacktriangledown$ 

Please select the employees you wish to update and click Proceed to continue the individual assignment

#### Select Change a pre-reviewer

#### **Change Individual Assignments**

You have selected to change the assignment setting for the following employees

If this is correct, select the option and click Proceed. If this is not correct, please click Back to select other employees.

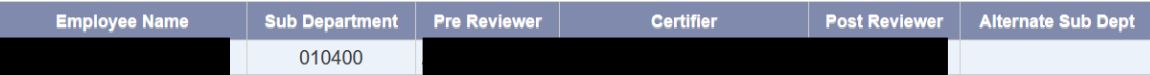

You have following rights to change the assignment settings for the above individuals. Please select an appropriate option to continue:

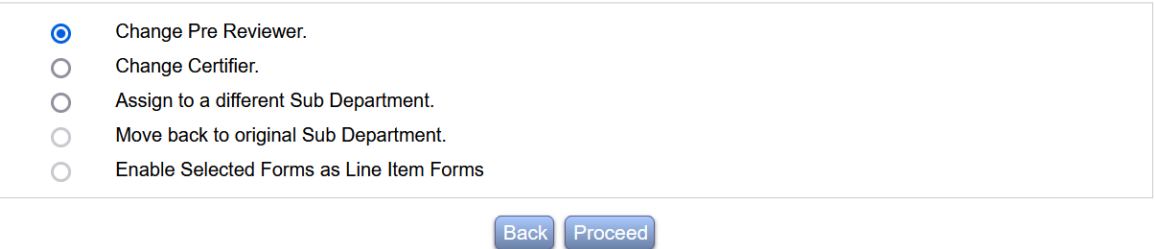

You can select a pre-reviewer for the list - Click proceed  $\bullet$ 

# **Change Individual Assignments**

#### fou have selected the option - Change Pre Reviewer for the selected employees.

To change Pre Reviewer, you may choose one from the following options:

- Assign No Pre Reviewer (Certifiers can certify the forms without Pre Reviewer reviewing the forms), or
- Assign somebody not in your domain, or
- Assign somebody from the following list:

#### Displaying 348 of 348 records

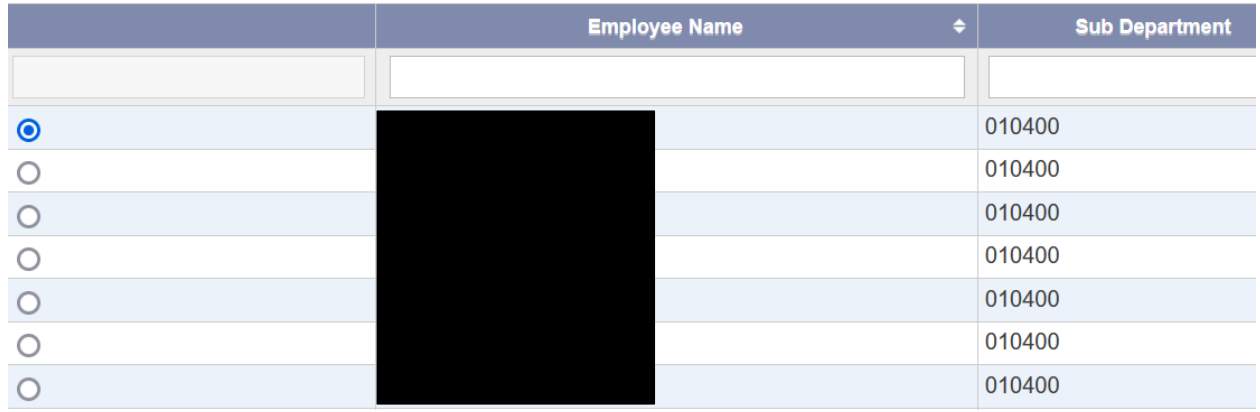

Shows that you have changed a pre-reviewer for a certain individual - Select Apply

## **Change Individual Assignments**

You have selected Abaid, Nicole to be the Pre Reviewer for following employees:

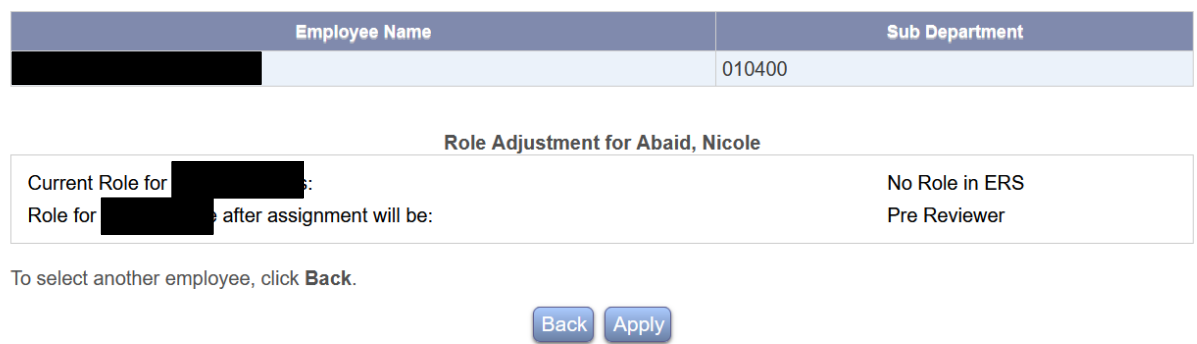

- You can select a pre-reviewer who is also not in your Domain (department), if the GRA is in your dept. but he worked on the fund where the PI is in another department (click on top - Assign somebody not in your domain).
- Enter the name of the person (pre-reviewer) in that dept. or the department number and select the prereviewer - select Proceed and then Apply.

• You can also select not to have a pre-reviewer (click on top Click Assign No Pre-Reviewer).

Note: Department Coordinator or a Pre- Reviewer cannot change a Certifier in ERS. If a certifier needs to be changed (because the employee left the university or is out on extended sick leave), please send an email at **ERS@vt.edu.** Office of Sponsored Programs Compliance team (Central Administrator) can change a Certifier.